## Unos povrata robe vezanog za knjižno odobrenje

Zadnje ažurirano27/08/2024 2:42 pm CEST

## **Primjer:**

Utvrdili smo da nam je dobavljač isporučio tri artikla više nego što je dogovoreno (10 umjesto 7). Tri artikla smo vratili, a za njih nam je dobavljač dostavio knjižno odobrenje. U progamu je proknjižena primka robe s ukupnom količinom od 10 komada.

**Prvi korak je u zalihama napraviti novu "negativnu" primku za vraćene artikle.**

## **Unos negativne primke**

1 U zalihama klikom na **Novo** formiramo novu **primku** od dobavljača od

kojeg smo primili knjižno odobrenje.

- 2 Na retku artikla odaberemo artikl koji smo vratili.
- 3 Unesemo negativan broj vraćenih komada (naš primjer -3).

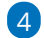

Nakon unosa negativne količine, otvori se polje **Veza**.

<sup>o</sup> Iz padajućeg izbornika izaberemo "originalnu" primku, onu s kojom smo zaprimili artikle koje sada vraćamo.

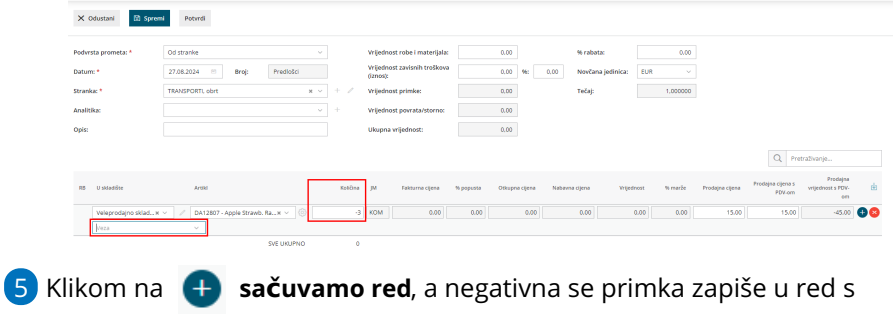

vezom na pozitivnu primku.

6 **Potvrdimo** unos primke.

Nakon toga unosimo knjižno odobrenje koje povežemo s negativnom primkom.

## **Unos knjižnog odobrenja s vezom na negativnu primku**

Nakon unosa povrata u zalihama, proknjižimo primljeno knjižno odobrenje.

1 U **Ulaznim računima** klikom na **Novo** unesemo račun od dobavljača

od kojeg smo primili knjižno odobrenje.

2 Unesemo podatke u zaglavlje računa, u polje iznos upišemo negativni

iznos knjižnog odobrenja.

3

Odaberemo vrstu rashoda **Zalihe** i u polju primka odaberemo negativnu primku koju smo prethodno unijeli.

- **Iznos rashoda mora biti jednak vrijednosti na negativnoj primci.**
- Ako primljeni račun nema isti iznos, kao što je vrijednost negativne primke, rashode je potrebno razdvojiti .

4 **Spremimo** rashod i račun **potvrdimo**.